# オンライン配信のご視聴方法

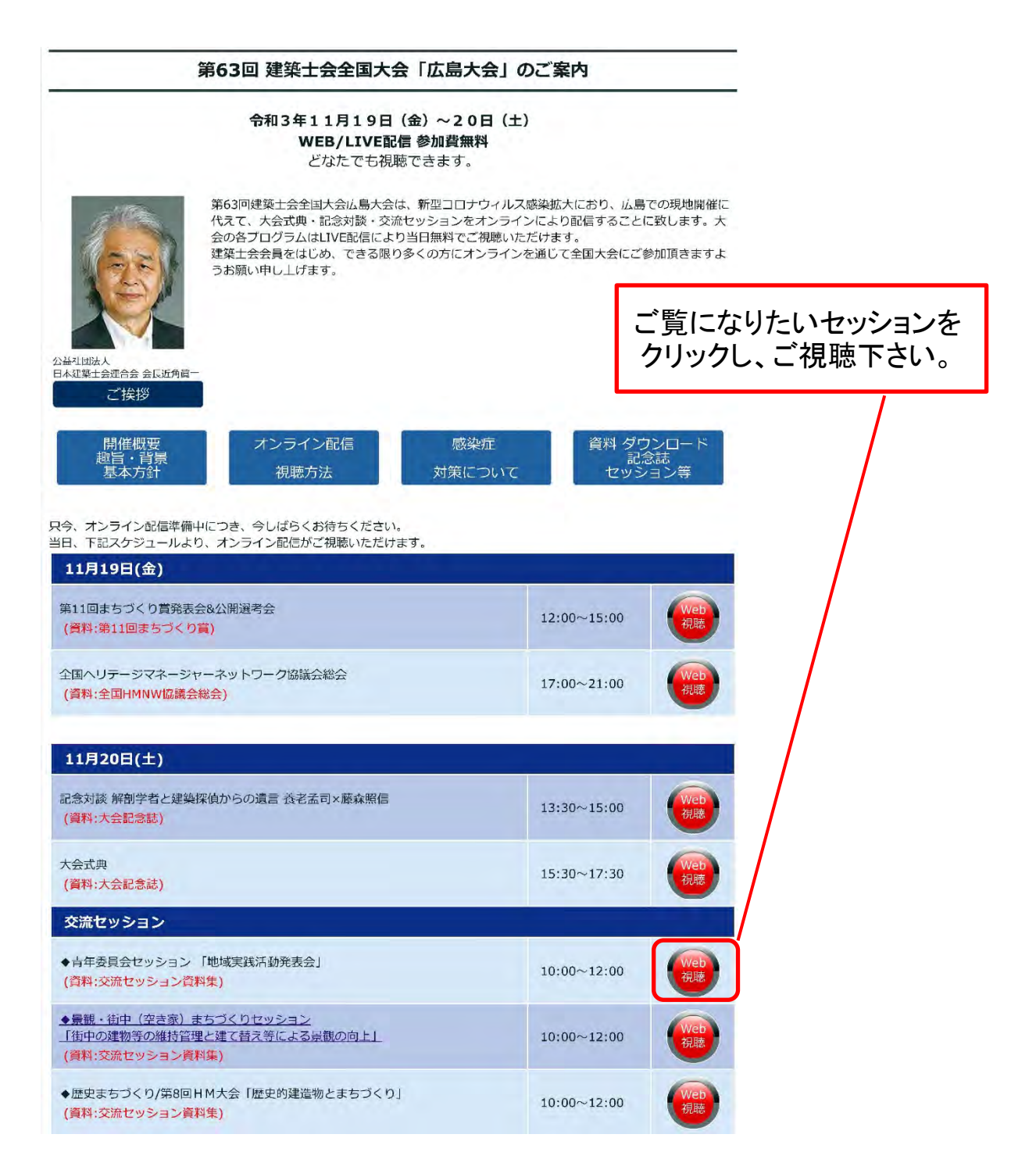

**ZOOM** 

※Zoomをまだ、PCにインストールされていない方 は、次頁以降の手順に従い、インストールしてか らご視聴下さい。

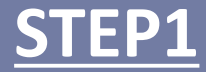

# <STEP1> ZOOMアプリ (PC版) をダウンロードしてください

※ダウンロードされている方は <STEP2> に進んでください。

## **クライアントアプリのダウンロード**

①インストーラーは[、公式ホームページ\(](http://zoom.us/)<http://zoom.us/>)で配布されています。 ホーム画面下部の「ダウンロード」をクリックします。

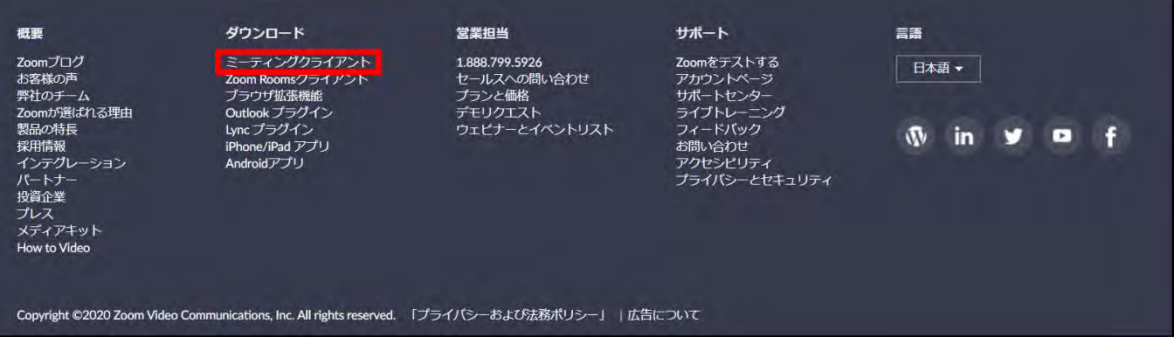

### ②上記にアクセスし、「ミーティング用Zoomクライアント」からダウンロードしてください。

ミーティング用Zoomクライアント 最初にZoomミーティングを開始または参加されるときに、ウェブブラウザのクライアント が自動的にダウンロードされます。ここから手動でダウンロードすることもできます。 ダウンロード バージョン5.0.4 (25694.0524)

### ※必ず最新版をご利用ください

#### サポートされるオペレーティングシステム

MacOS 10.7以降を搭載のMac OS X Windows 7/9/8.1/10 SP1以降を搭載のWindows Vista SP3以降を搭載のWindows XP Ubuntu 12.04またはそれ以降 Mint 17.1またはそれ以降

Red Hat Enterprise Linux 6.4またはそれ以降 Oracle Linux 6.4またはそれ以降 CentOS 6.4またはそれ以降 Fedora 21またはそれ以降 OpenSUSE 13.2またはそれ以降 ArchLinux (64ビットのみ)

# <STEP2> ZOOMアプリ (PC版) をインストールしてください

※インストールされている方は <STEP3> に進んでください。

## **クライアントアプリのインストール**

①ダウンロードしたインストーラーを起動すると、インストールが始まります。 インストール自体に時間はかかりません。

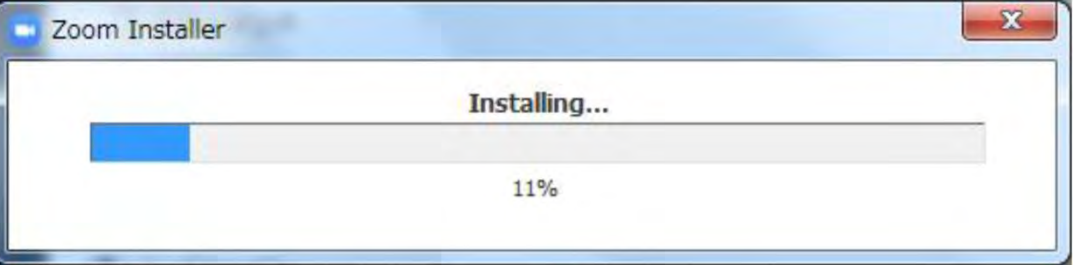

②サインインを選択 ファインフォー ③無料サインアップでメールアドレス登録

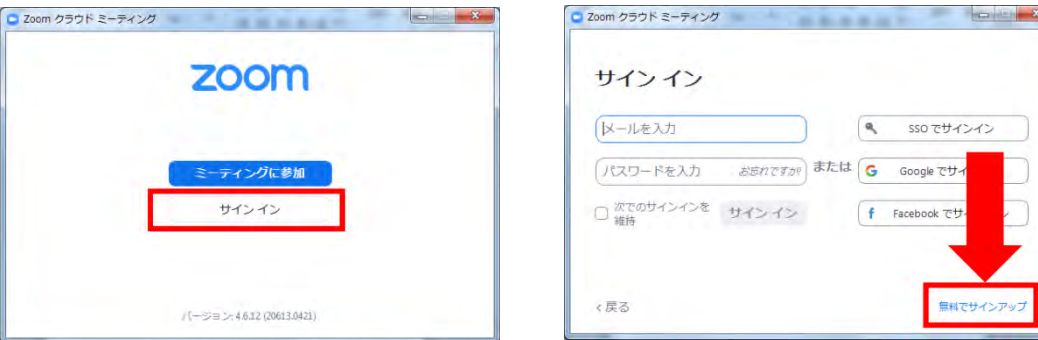

④入力したメールアドレスに有効化確認のメールが届くので、「アクティブなアカウント」をクリック

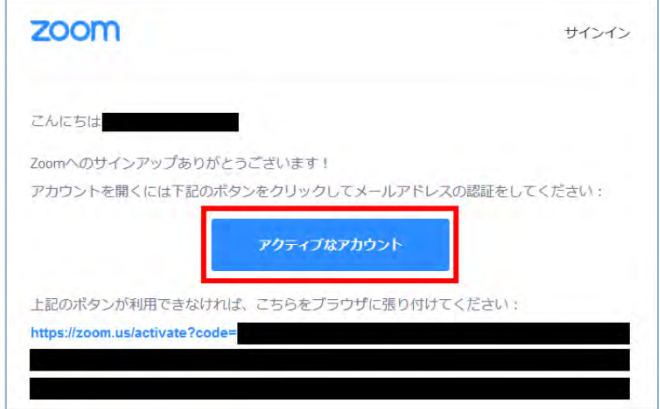

#### ⑤ログイン情報を入力設定 ※友達を招待しますかと尋ねられるがスキップでOK

## <STEP3> 発表会場入室前のご準備

### **入室前に、Zoomにサインインしてビデオテストと オーディオテストしてください**

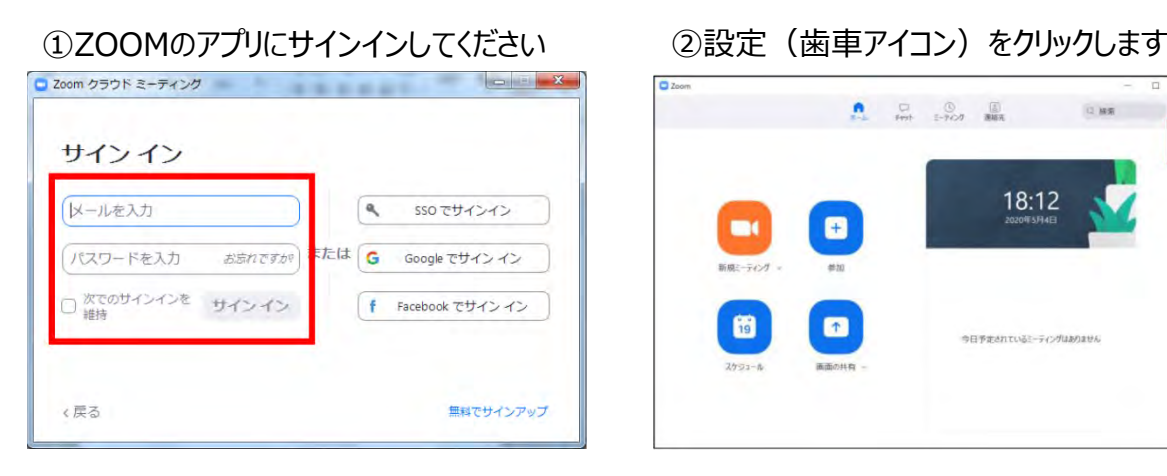

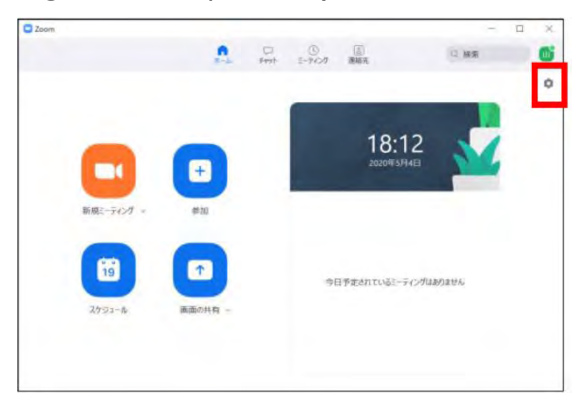

口貌  $\times$ □ 一般 ○90°回転  $E\vec{z}$ ■ オーディオ □ 画面を共有 **O** チャット ■ バーチャル背景 ◎ レコーディングしています ● プロフィール カメラ: USB HD Webcam 1 統計情報 ● 16:9 (ワイドスクリーン) ○ オリジナルサイズ ◎ フィードバック マイビデオ <mark>【※ HD を有効にする 】</mark> 画角が変わらないようにON ■ キーボードショートカット ■ マイビデオをミラーリング ■ 外見を補正する ● 接近性 会議: 2 ビデオに参加者の名前を常に表示します □ミーティングに参加する際、ビデオをオフにする ○ マーティングに参加するときに常にビデオプレビューダイアログを表<br>○ 示します ☑ 外見を補正する 会議: 3 ビデオに参加者の名前を常に表示します □ミーティングに参加する際、ビデオをオフにする ○ビデオ以外の参加者を非表示 。<br>自身が話をしている時に、ビデオ映像が出ているか<br>自分の画面にも大きく表示させる ■ 話すとき、私のビデオをスポットライトします □ ギャラリービューで1ページに最大49人の参加者を表示する まだビデオは見ていません。トラブルシューティング (詳細

③ビデオの設定をしてください

※外部のWEBカメラなどを利用されている場合は、カメラから選択して変更お願いいたします

#### ④オーディオの設定をしてください

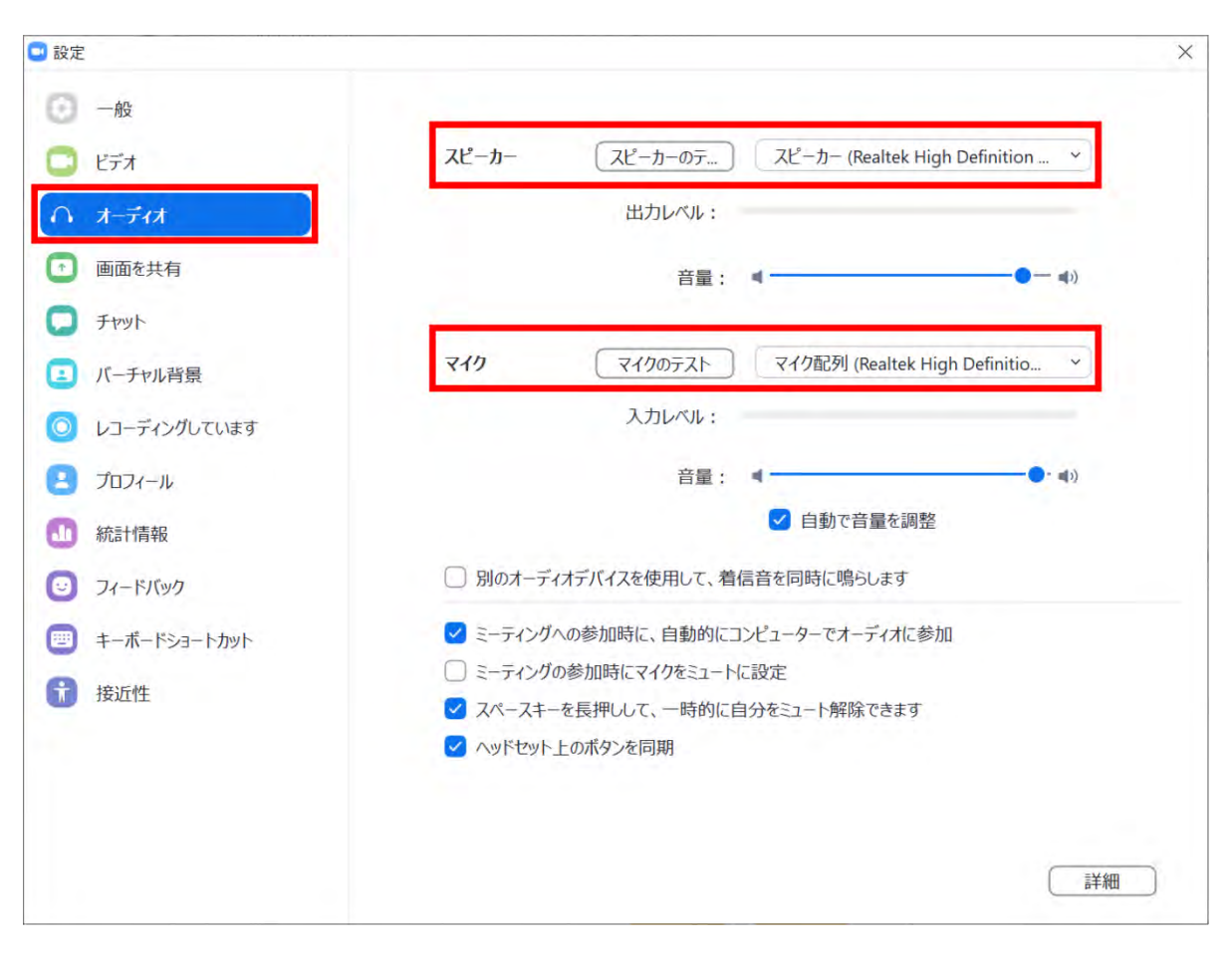

#### ※「スピーカーテスト」 で正常に音声が聞こえるかテストしてください 「マイクのテスト」 で正常に自分の声が聞こえるかテストしてください